# **「FXTF\_Fibo\_Pivot」**

ピボットは、前日の価格を基準に今日の相場の重要ポイントを導くインディケータです。FXTF MT4では、ピボットを表示するインディケータ「FXTF\_Fibo\_Pivot」を初期設定で利用できます。

# **ピボット・ポイント表示ツールについて**

ピボット・ポイントはワイルダー氏(Welles Wilder)が開発したインディケータで、主に短期 売買・デイトレード向けの指標です。

ピボットは、前日の価格をもとに今日の相場の重要なポイントを導きだすインディケータです。 ピボットによって出される価格はサポートやレジスタンスとして有効に機能するとして、多くの 投資家に利用されています。

## **【「FXTF\_Fibo\_Pivot」の特徴】**

- ①一般的なピボット計算(Classic)とフィボナッチ計算のピボット(Fibonacci)どちらかを選 択できます。
- ②当日のピボットのみ表示する「Today」と、過去のピボットも表示する「Historical」を選択 できます。
- ③ラインのカラー・スタイル・太さは自由にカスタマイズ可能です。
- ④価格ラベルをチャートに表示します。

⑤前日のピボット(D1)のほか、週次計算のピボット(W1)などを計算することも可能です。

#### **▼ピボットの短期トレード例**

ドル円1時間足に前日のピボットを表示しています。 日時の表示には「FXTF\_JapanTimeLabel」を使用しています。

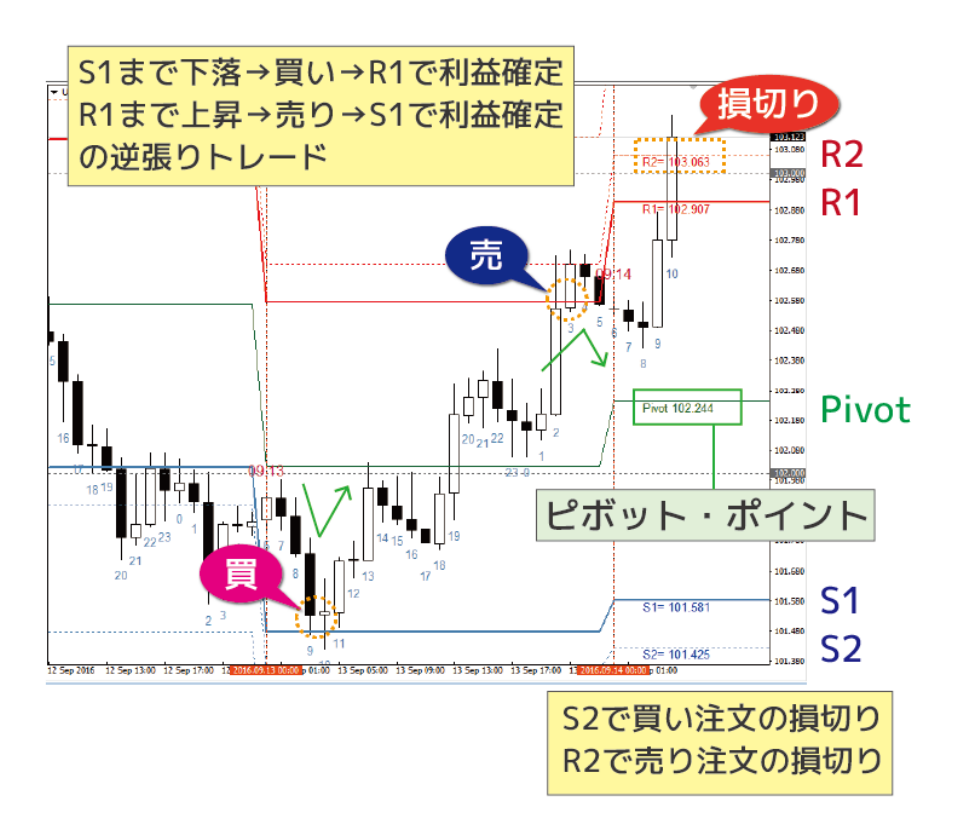

## **ピボットを使った最もシンプルなトレード方法**

### 【一般的なピボット(Classic)のとき】

- ・S1まで価格が下落したら新規買い注文 →R1まで上昇したら利益確定、S2まで下落したら損切り
- ・R1まで価格が上昇したら新規売り注文 →S1まで下落したら利益確定、R2まで上昇したら損切り
- 【フィボナッチ・ピボットのとき】
	- ・S1~S2まで価格が下落したら新規買い注文 →R1~R2まで上昇したら利益確定、S3~S4まで下落したら損切り
- ・R1~R2まで価格が上昇したら新規売り注文 →S1~S2まで下落したら利益確定、R3~R4まで上昇したら損切り
- という逆張りの短期トレードです。

また、デイトレの指標のため、一日の取引時間で到達しなければNYの終値までには決済します。 (一日の取引時間終了時までには決済する)

#### **【注意点】**

①前日の価格で計算するピボット(TimeFrame=D1)の場合、通常は日足より短いチャート に表示して利用されるため、週足以上のチャートに切り替えた際にアラームを表示すること ができます。アラームはパラメータ設定でオンオフの切り替えが可能です。

②本インディケータはFXTF MT4(PCインストール版)専用です。他社の提供するMT4上で は稼動しませんのでご注意ください。また、スマホアプリで使用することもできません。

# **「FXTF\_Fibo\_Pivot」をチャートに表示する方法**

ナビゲーターウィンドウの「インディケータ」からインディケータを選択してチャート上にド ラッグ&ドロップすることで、チャート上に表示することができます。

表示されない場合は、一度チャートの時間軸を変更すると読み込まれます。 例えばH1チャートに「FXTF Fibo Pivot」を反映して表示されない場合、M30に変更してから H1に戻すと表示されます。

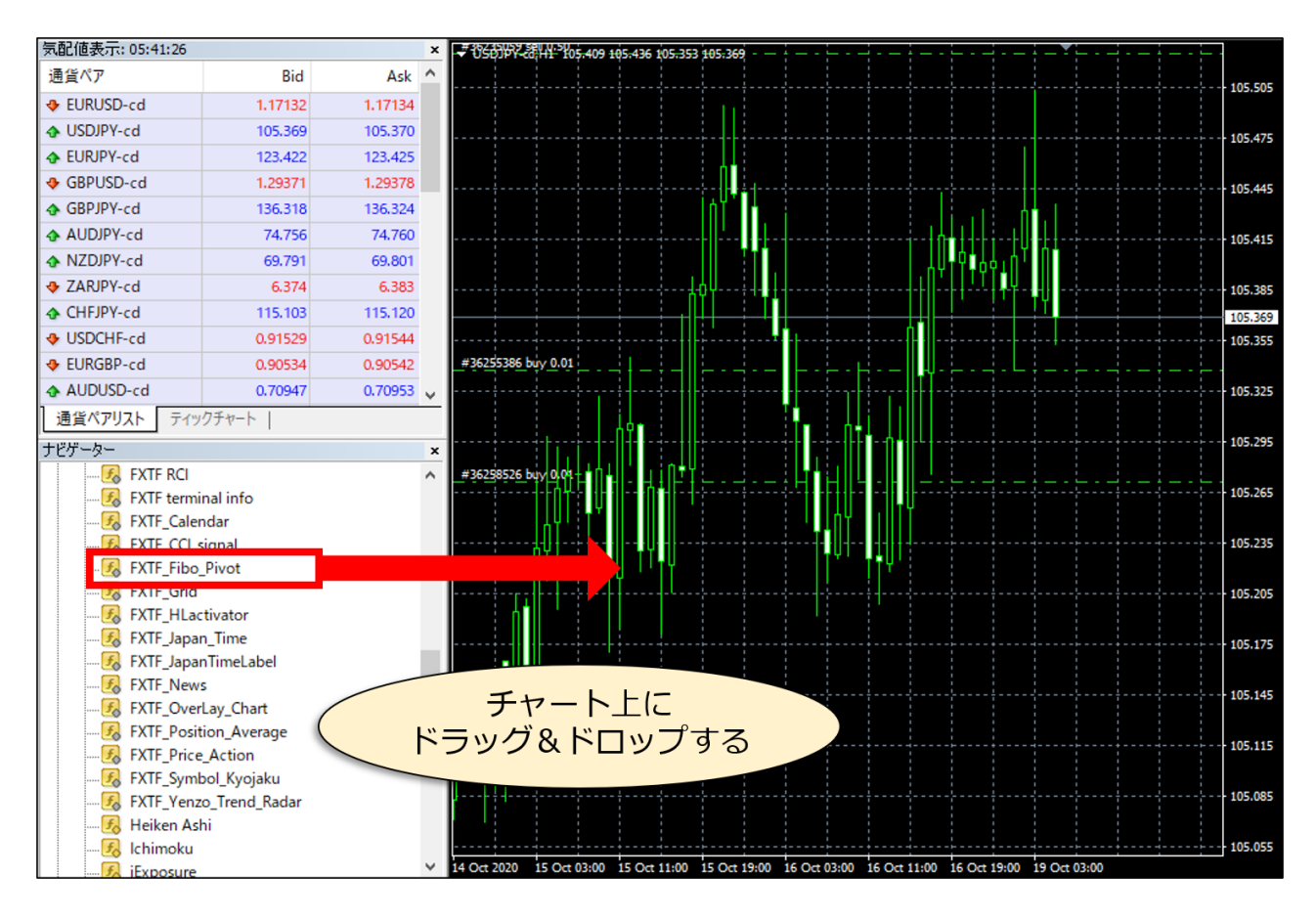

# **「FXTF\_Fibo\_Pivot」**

### **ピボット・ポイントの計算**

まず、一番重要なピボット・ポイントを計算します。ピボットは、前日の3本値(高値・安値・ 終値)の平均値です。このピボットを中心に各ポイントは以下のように計算されます。

**▼ピボットの計算(CalculationMode=Classic:通常)** ※P=ピボット、H=前日高値、L=前日安値 レジスタンス3 R3 (HBOP) = R1 + (H - L) レジスタンス2 R2 = P + (H - L) レジスタンス1 R1 = P \* 2 - L —————————————————————— ピボット P =  $(H + L + C)$  / 3 —————————————————————— サポート1 S1 = P \* 2 - H  $\forall$ ポート2 S2 = P – (H – L)  $\forall$ ポート3 S3 (LBOP) = S1 - (H - L)

※ツールではR4=R2+(H-L)、S4=S2-(H-L)も表示されていますが、パラメータ設定で 非表示にすることも可能です。

### **▼ピボットの計算(CalculationMode=Fibonacci:フィボナッチ)**

※P=ピボット、H=前日高値、L=前日安値

レジスタンス・ゾーン2 R4 = P +(H - L)\* 1.382 レジスタンス・ゾーン2 R3 = P + (H - L) \* 1.0 レジスタンス・ゾーン1 R2 = P +(H - L)\* 0.618 レジスタンス・ゾーン1 R1 = P + (H - L) \* 0.5 ——————————————————————

ピボット P =( H + L + C )/ 3

—————————————————————— サポート・ゾーン1 S1 = P -(H - L)\* 0.5 サポート・ゾーン1 S2 = P - (H - L) \* 0.618 サポート・ゾーン2 S3 = P − (H − L) \* 1.0 サポート・ゾーン2 S4 = P - (H - L) \* 1.382

# **「FXTF\_Fibo\_Pivot」**

## **▼例)ピボットの計算 (CalculationMode=Classic:通常)**

ドル円4時間足に前日のピボットのみを表示し ています。

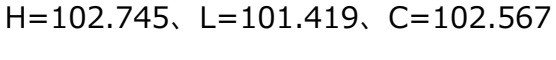

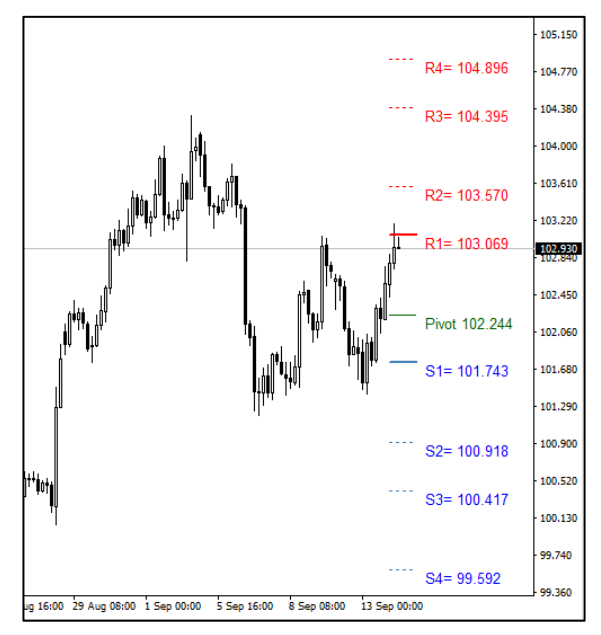

※計算時、端数は切り上げされます。

## **▼例)ピボットの計算**

### **(CalculationMode=Fibonacci:フィボ ナッチ)**

ドル円4時間足に前日のピボットのみを表示 しています。

H=102.745、L=101.419、C=102.567

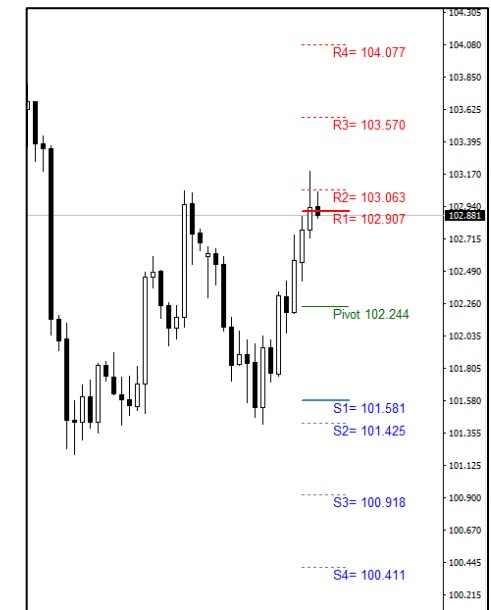

# **パラメータの初期設定/設定の変更・編集**

「FXTF\_Fibo\_Pivot」は、パラメーター設定を変更することで各種のカスタマイズが可能です。

## **▼パラメータ設定ウィンドウを開く方法**

チャートの右クリックメニュー「表示中のインディケータ」⇒「FXTF\_Fibo\_Pivot」を選択した 状態で「編集」ボタンをクリックするとパラメータ設定ウィンドウが開きます。

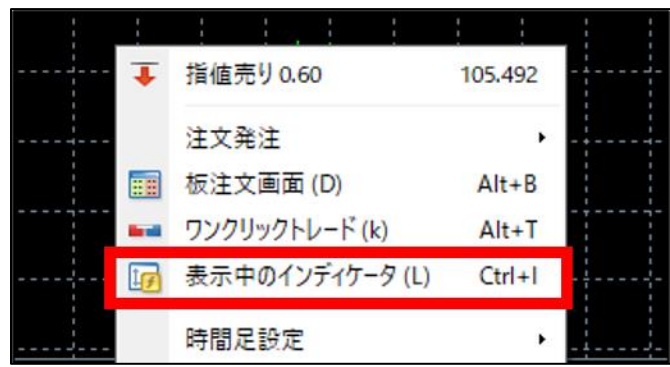

## **パラメータ設定ウィンドウの見方**

ウィンドウの各項目について、詳細を説明します。

▼パラメーター設定ウィンドウ > タブ「パラメーターの入力」

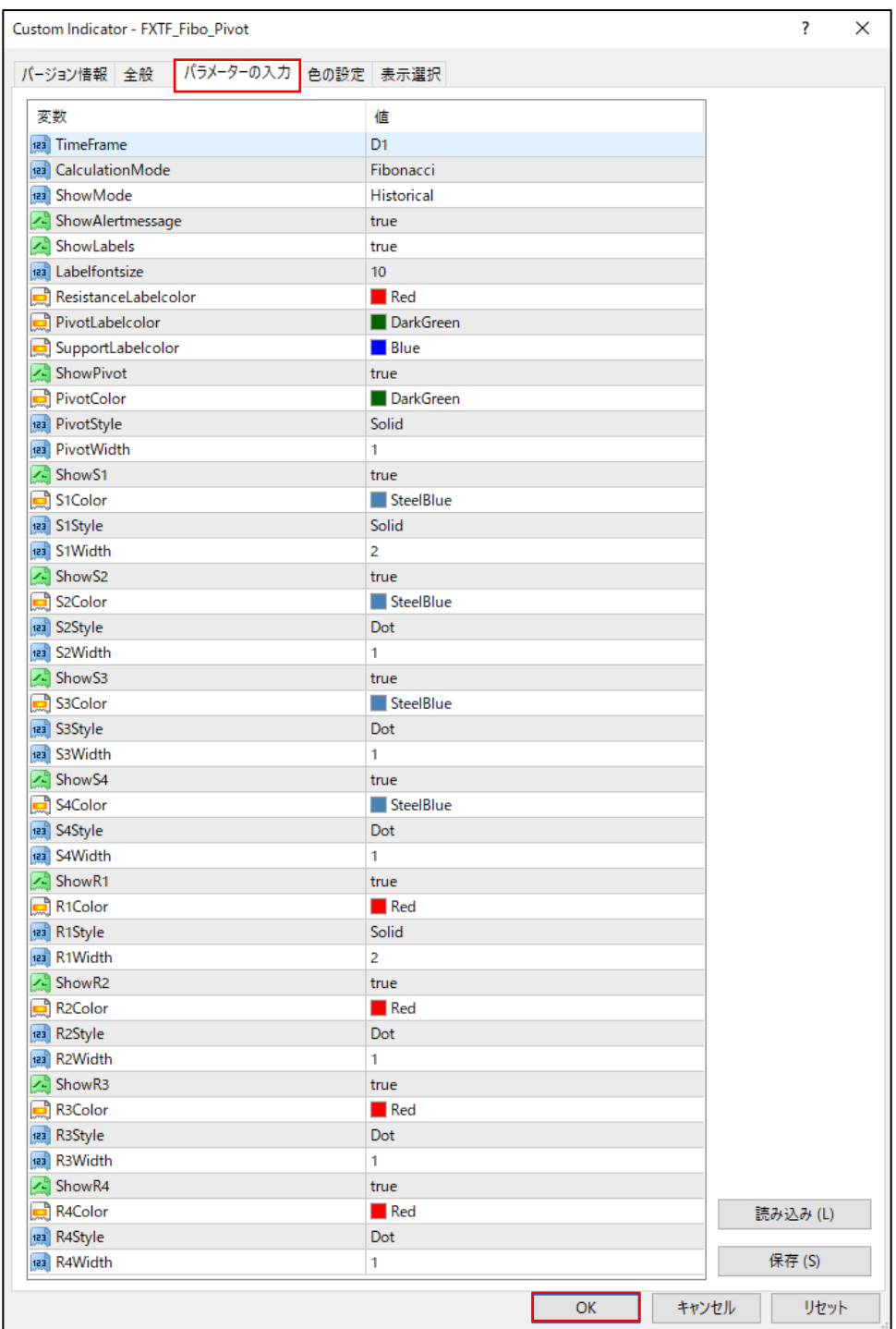

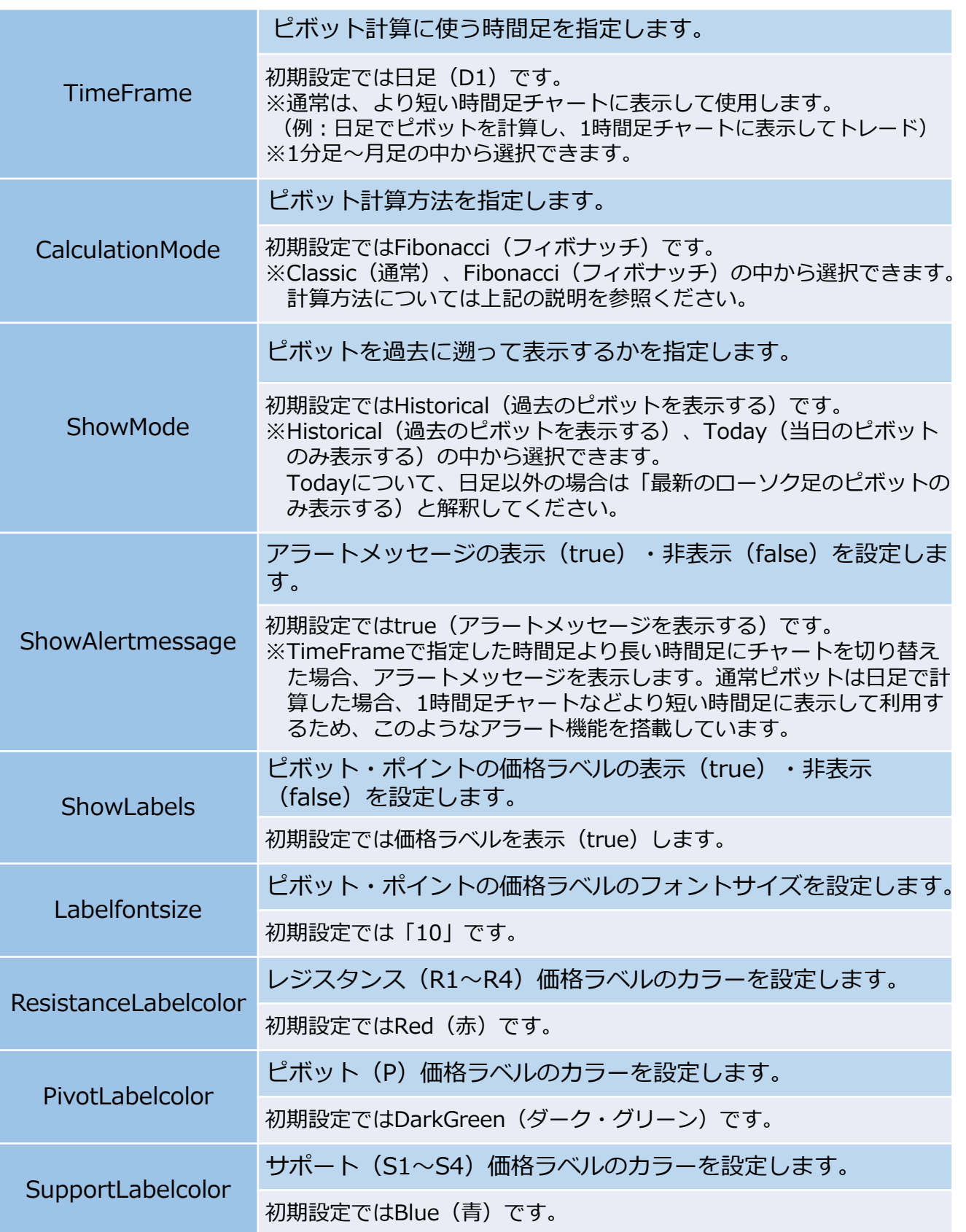

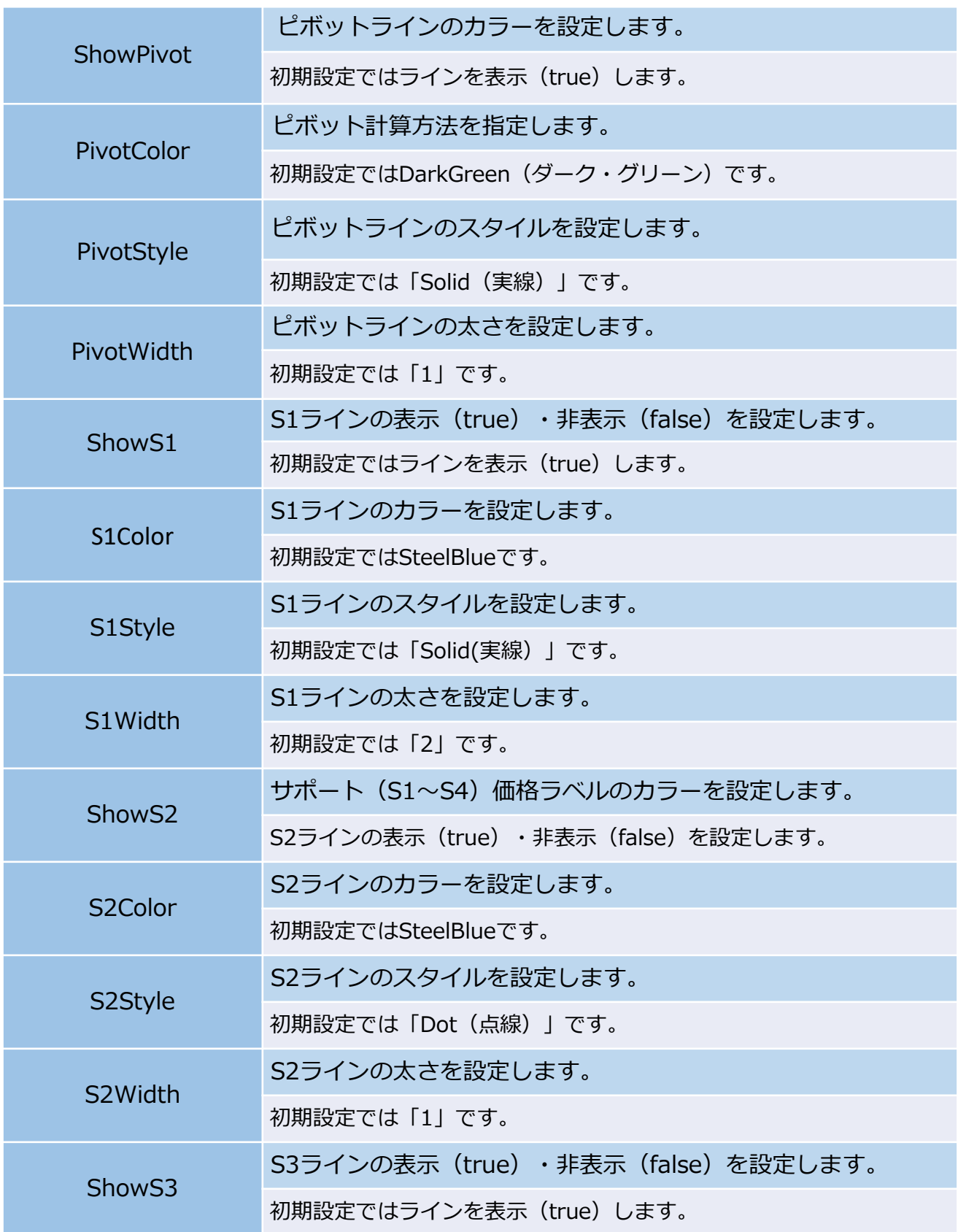

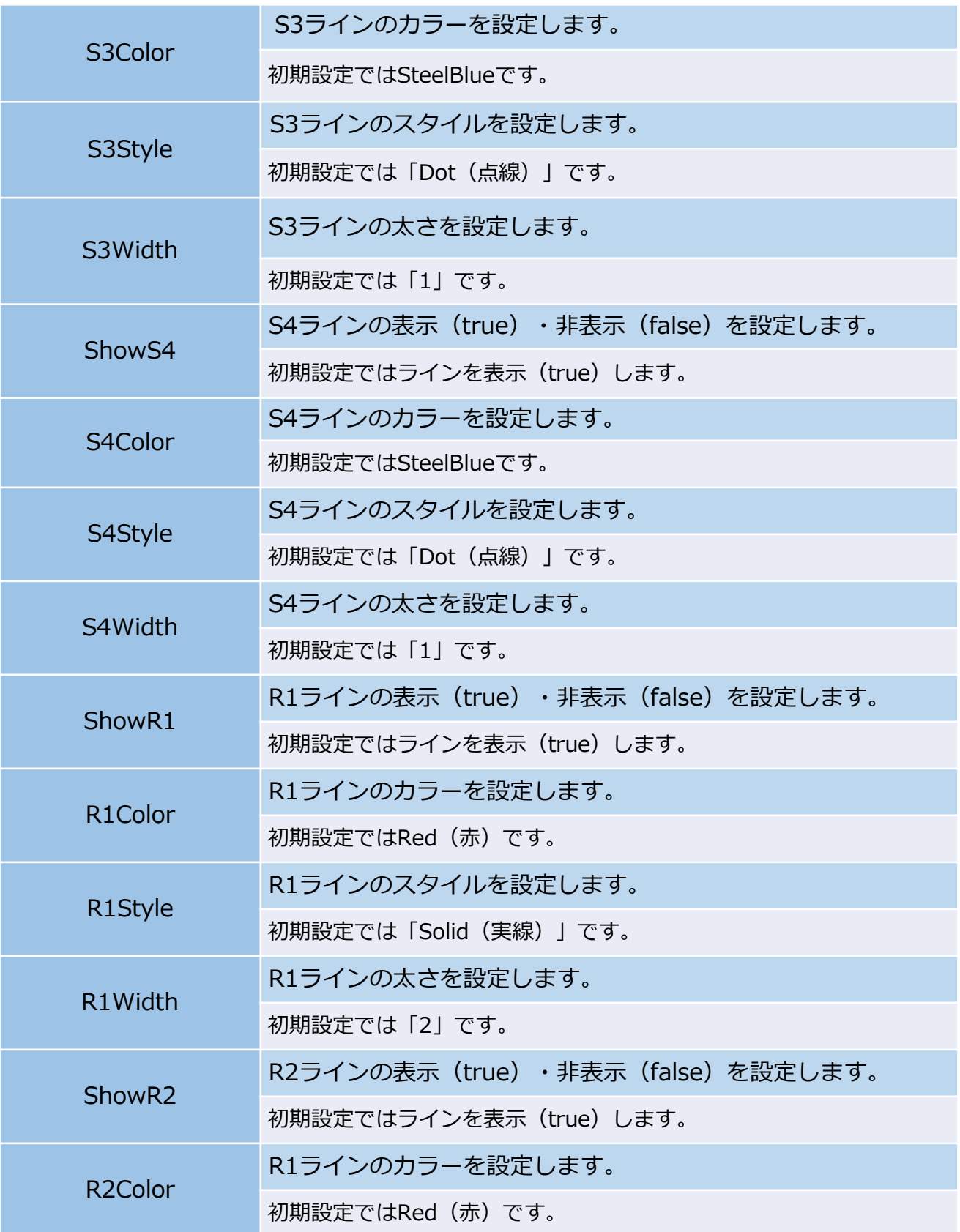

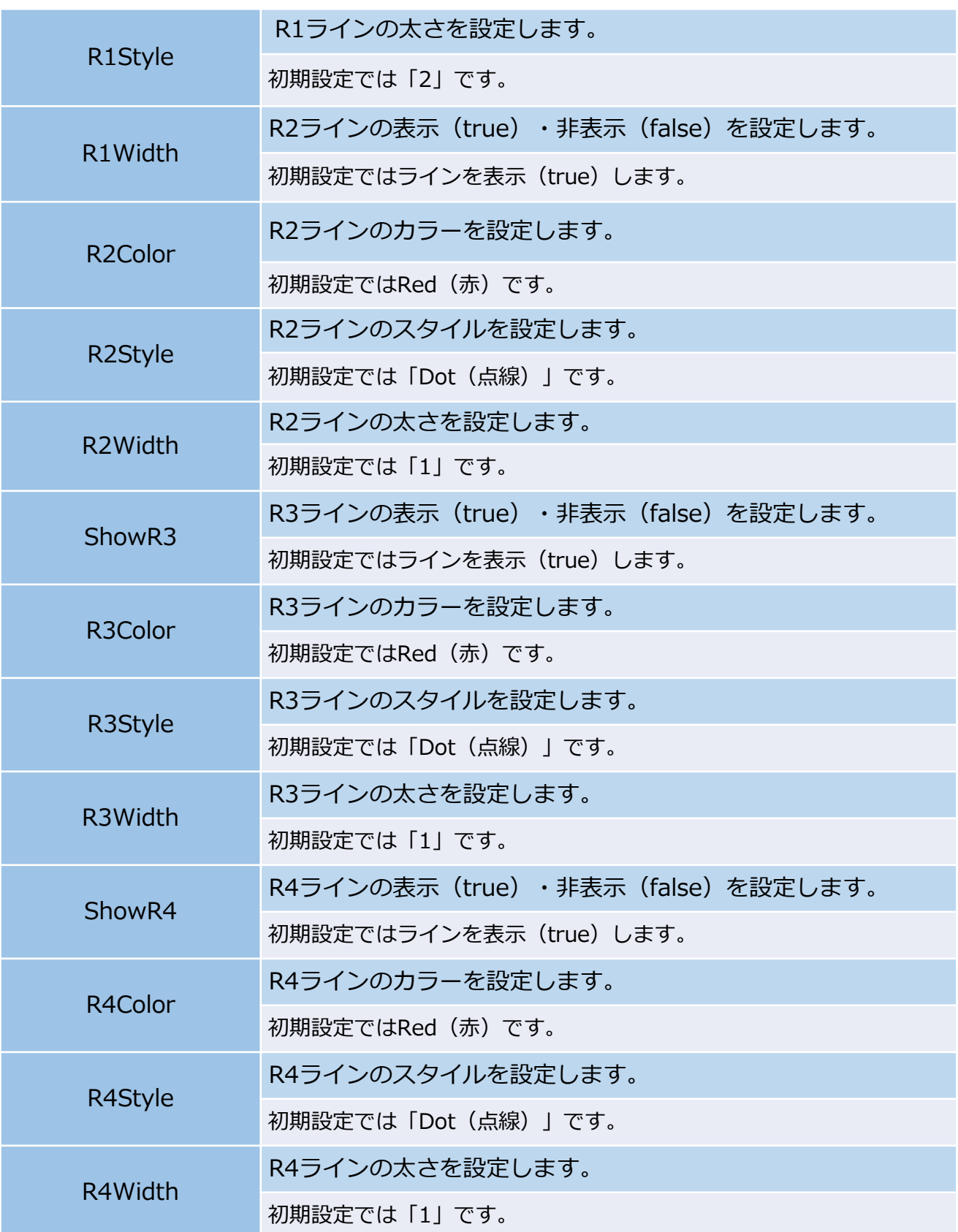

# **「FXTF\_Fibo\_Pivot」**

#### **免責事項**

・当ツールは、お取引の参考となる情報の提供を目的とするもので、投資方針や時期選択などの 最終決定はご自身で判断されますようお願いいたします。

・本サービスに基づいてお客様が被ったいかなるトラブルや損失・損害等において、当社および 情報提供元は一切責任を負うものではありません。